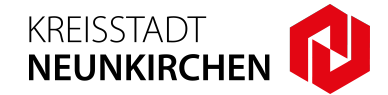

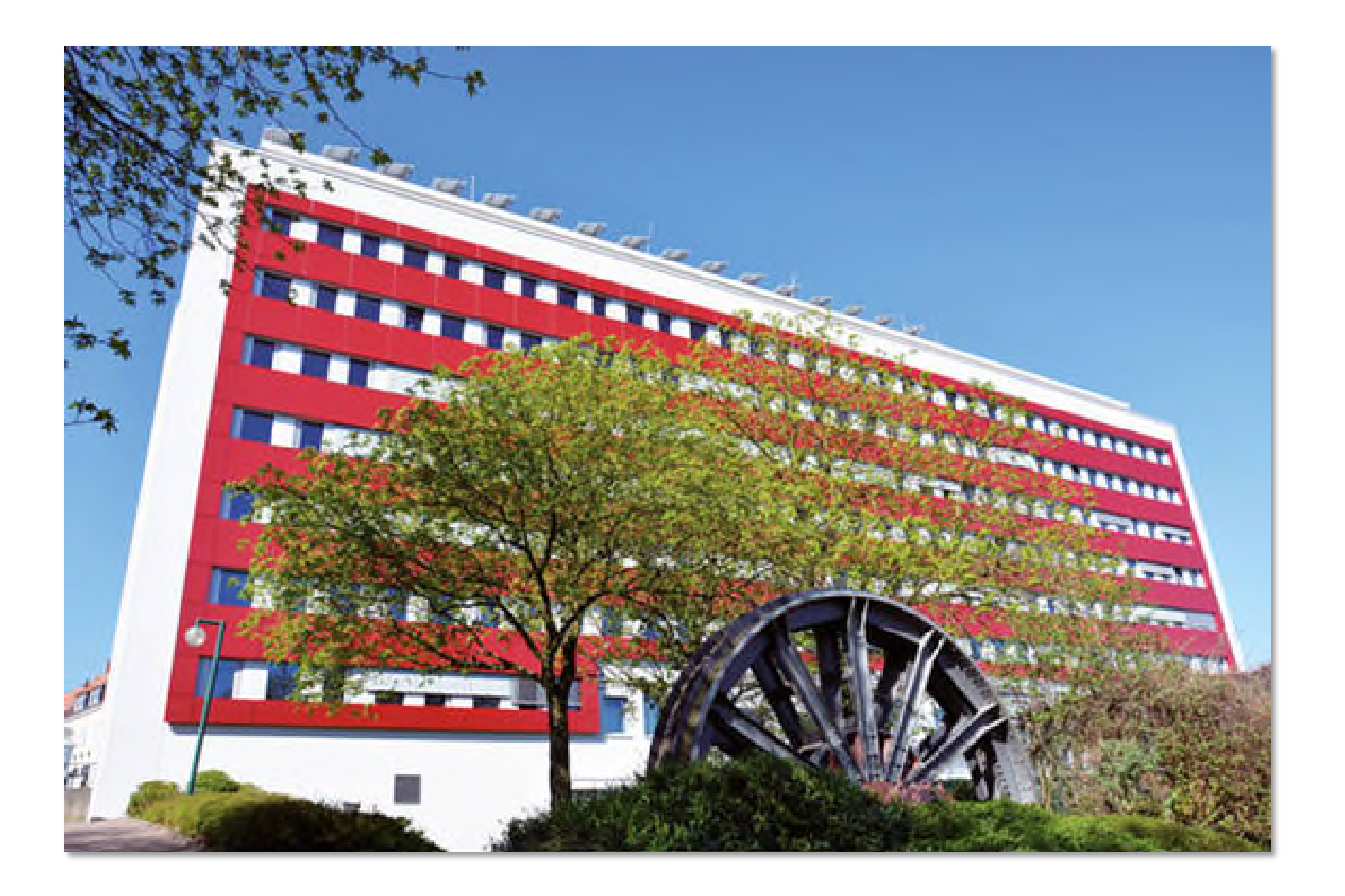

Digitales Baugenehmigungsverfahren - "Bauauskunft für beteiligte Stellen / Beteiligungsverfahren"

- **1.** Um als **beteiligte Stelle** Zugang zu den **Vorgängen** zu erhalten, melden Sie sich mit Ihren **Zugangsdaten am Portal** an.
- 2. Wählen Sie den Menüpunkt "Bauauskunft für beteiligte Stellen".

**3.** Mit Ihren **Zugangsdaten** können Sie sich im **Portal anmelden**:

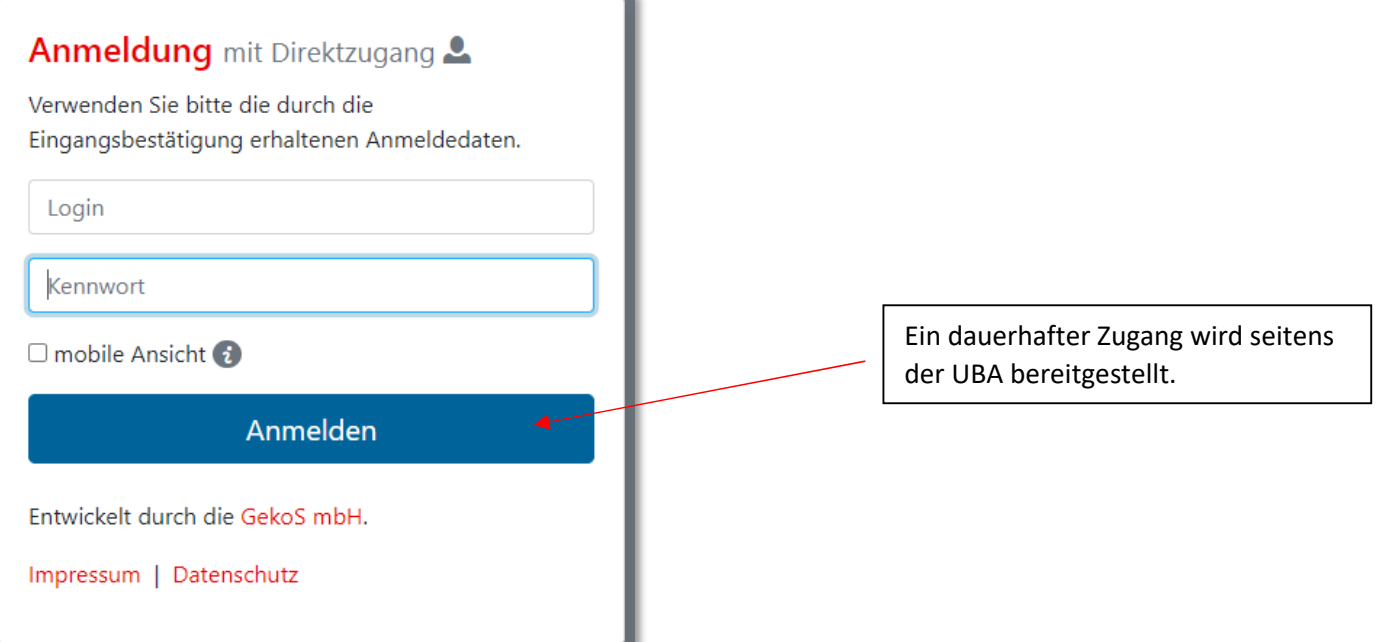

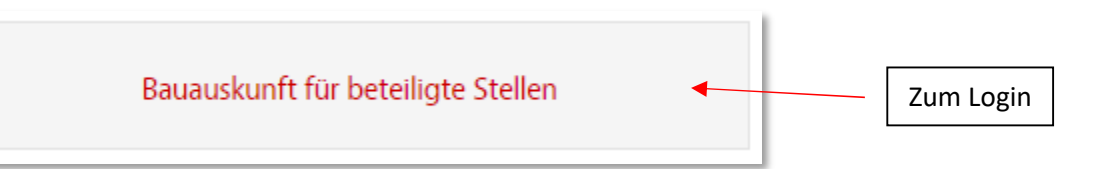

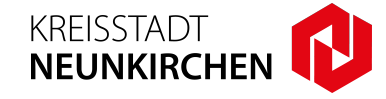

Digitales Baugenehmigungsverfahren - "Bauauskunft für beteiligte Stellen / Beteiligungsverfahren"

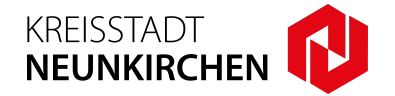

**4. Nach der Anmeldung** wird Ihnen die **Startseite** Ihres Bereiches angezeigt. Sie können Ihre **Stammdaten bearbeiten**, das **Passwort ändern**, sowie sich Vorgänge mit noch **offenen Stellungnahmen anzeigen** lassen.

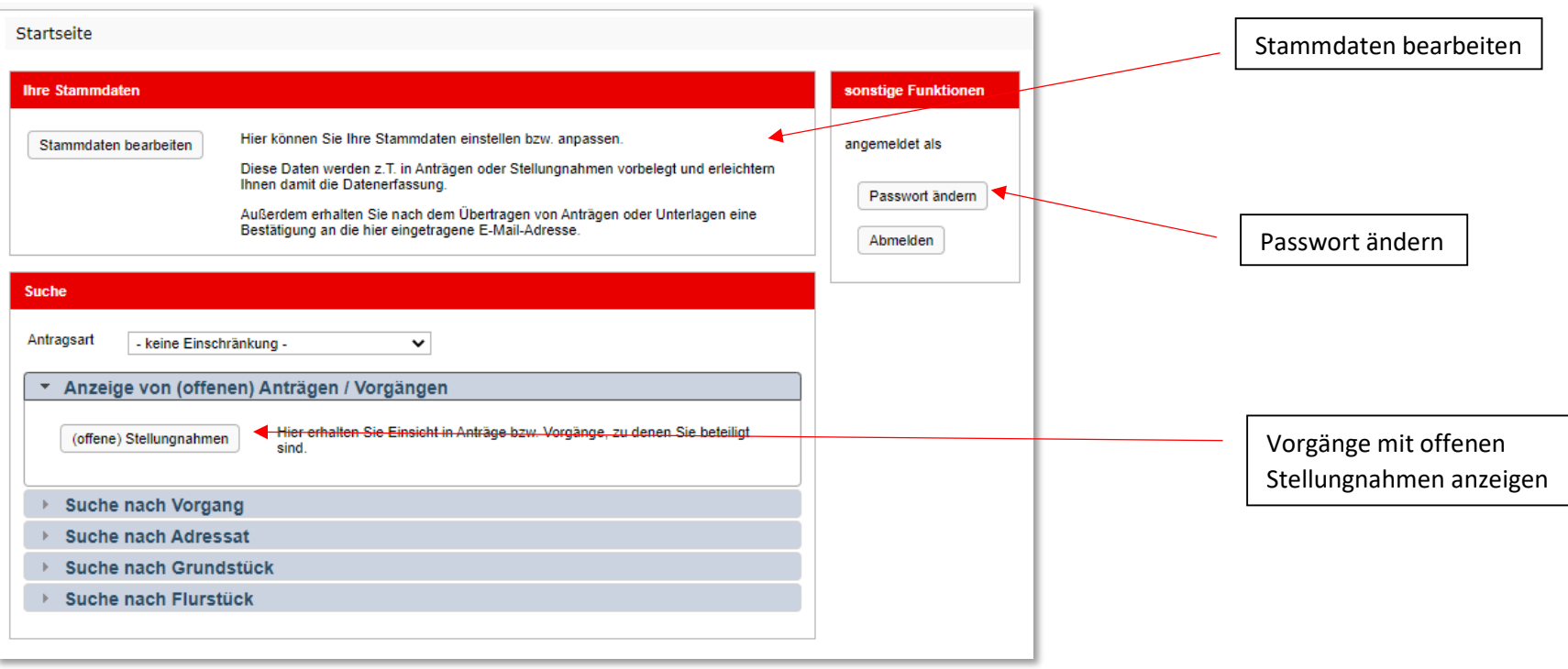

Digitales Baugenehmigungsverfahren - "Bauauskunft für beteiligte Stellen / Beteiligungsverfahren"

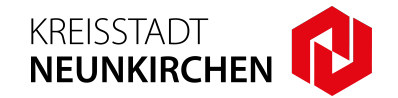

**5.** Im Menüpunkt "**(offene) Stellungnahmen**" gelangen Sie zu einer **Auswahlliste** mit **offenen Stellungnahmen**. Über den Button mit der "**Lupe**" gelangen Sie zum entsprechenden Vorgang.

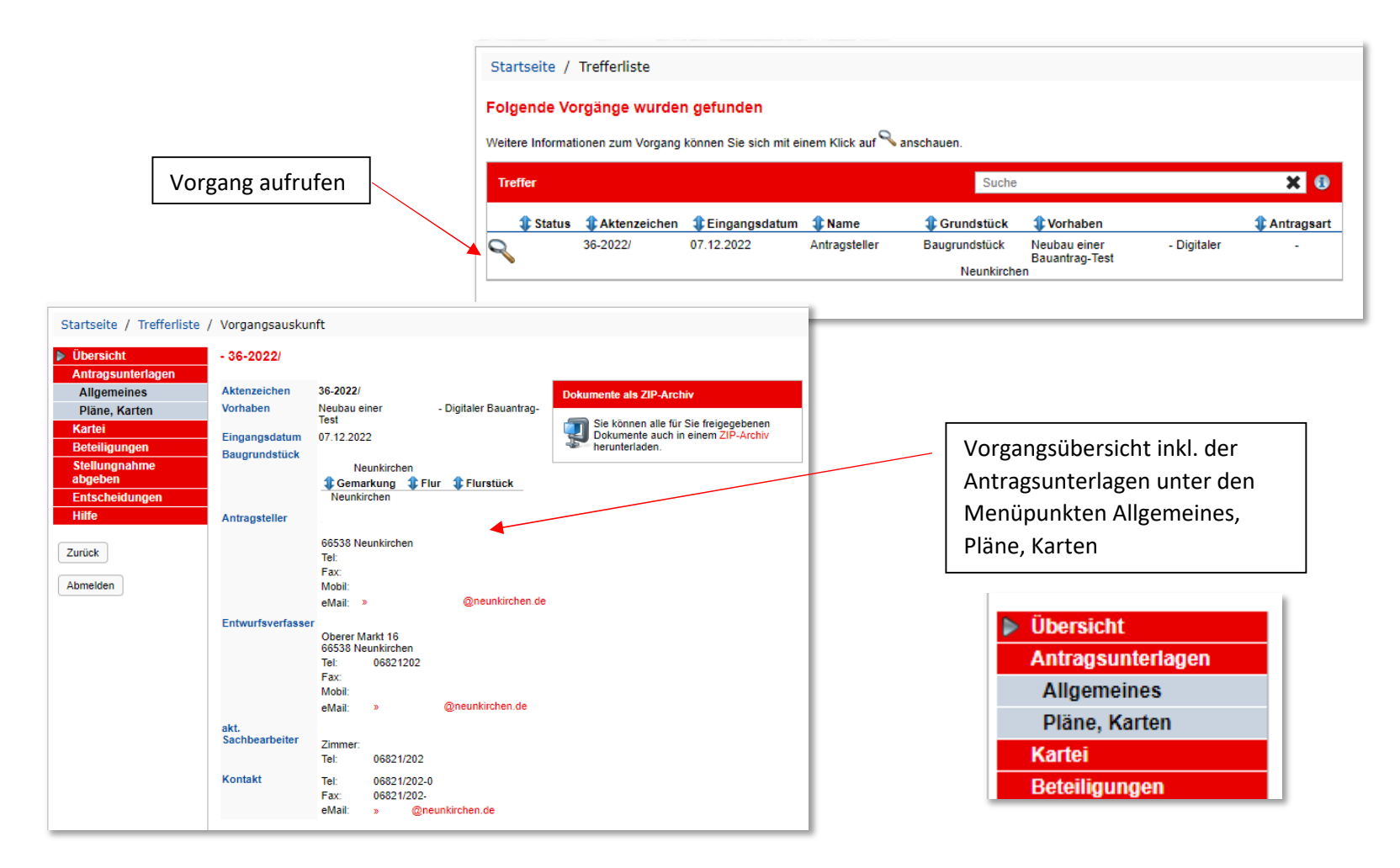

Digitales Baugenehmigungsverfahren - "Bauauskunft für beteiligte Stellen / Beteiligungsverfahren"

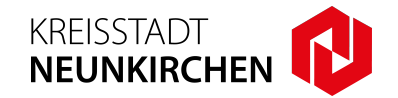

**6. Zur Bearbeitung** Ihrer Stellungnahme, wählen Sie den **Menüpunkt** "**Stellungnahme**" aus. Hier können Sie **Zwischennachrichten** oder **fertige Stellungnahmen** als **Text oder Datei** erfassen bzw. hochladen.

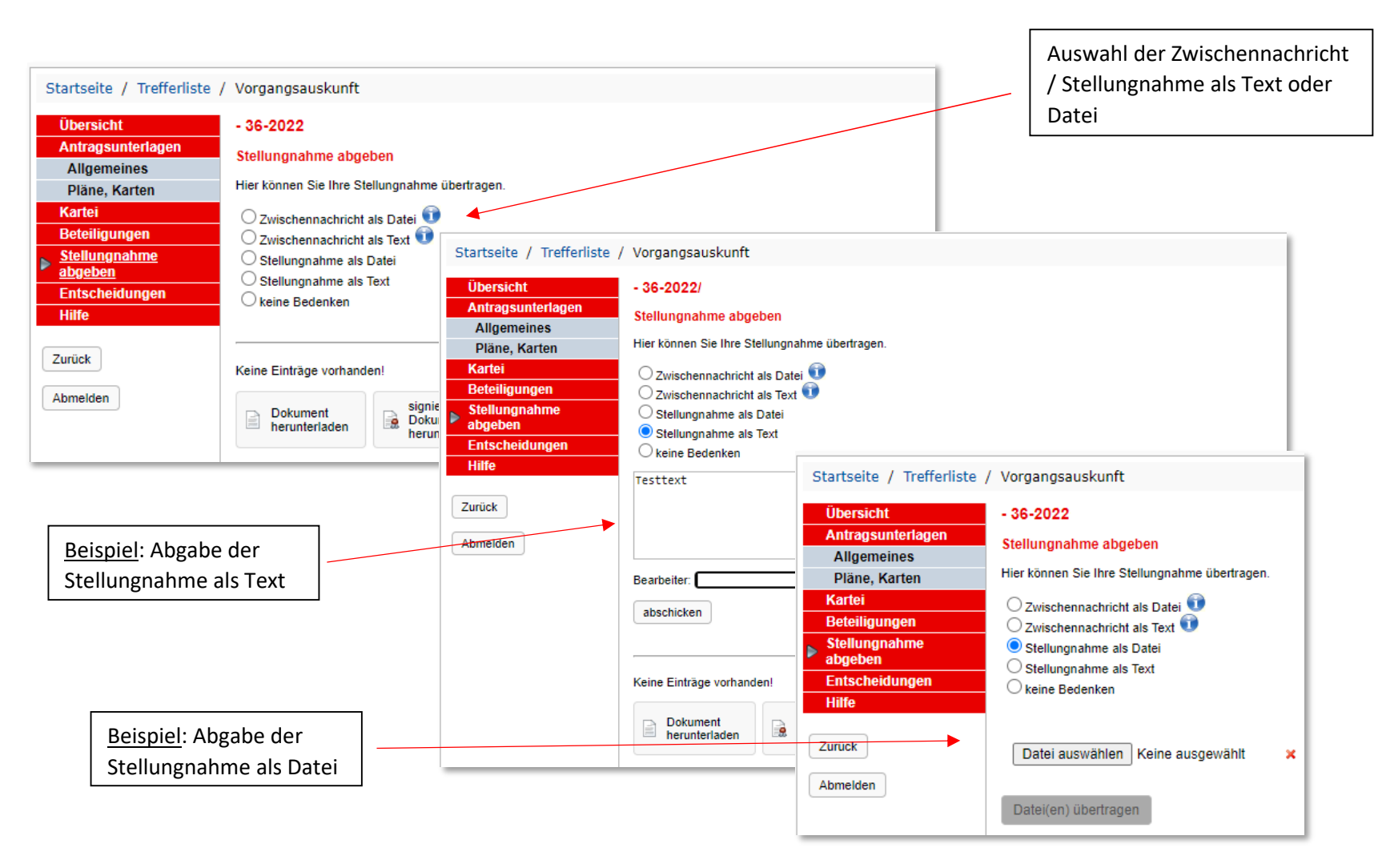

Digitales Baugenehmigungsverfahren - "Bauauskunft für beteiligte Stellen / Beteiligungsverfahren"

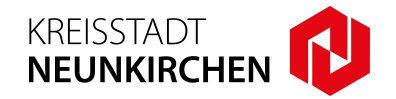

**7. Nach der Abgabe** der Stellungnahme wird der **Mitarbeiter\*in über den Eingang per E-Mail informiert**. Die **Stellungnahme** wird in Gekos durch den Mitarbeiter\*in **eingepflegt**, somit sieht auch der **Bauherr** auf seinem "Online Zugang" den **Fortschritt der Bearbeitung**.

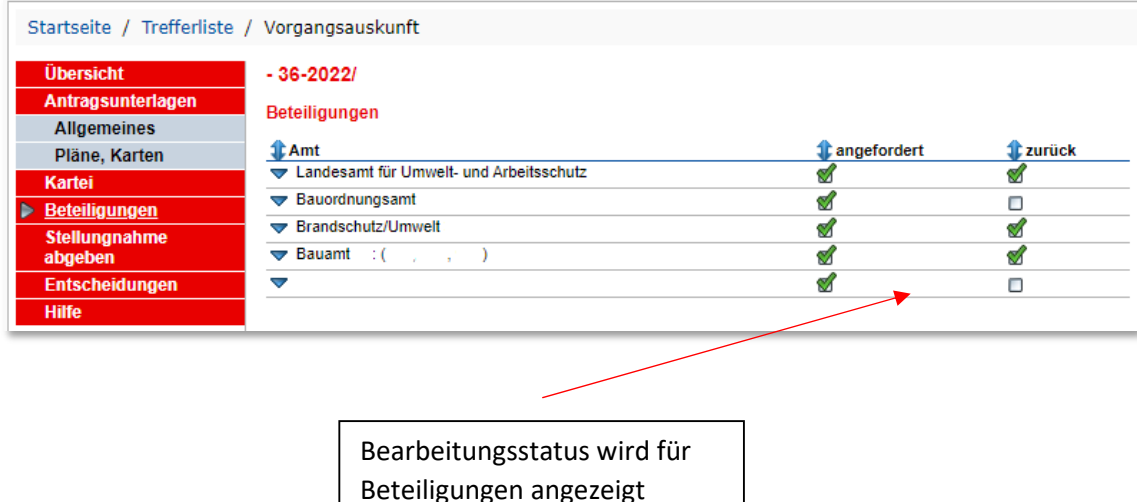